## Polling Participants in Collaborate Ultra

1. Click the purple tab with two white arrows at the bottom right corner.

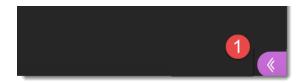

2. Click the Share Content Panel.

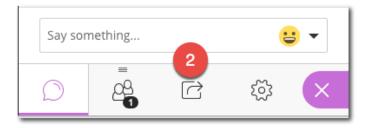

3. Select polling.

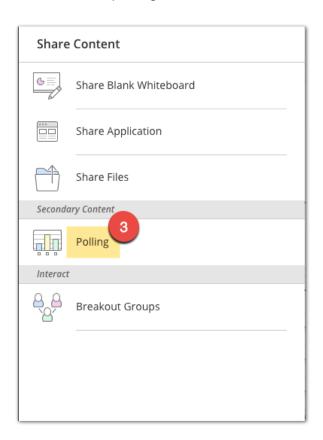

The polling options are seen below.

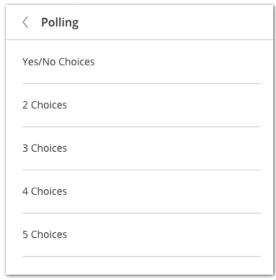

- 4. Select the answer type you want.
- 5. Click Start.

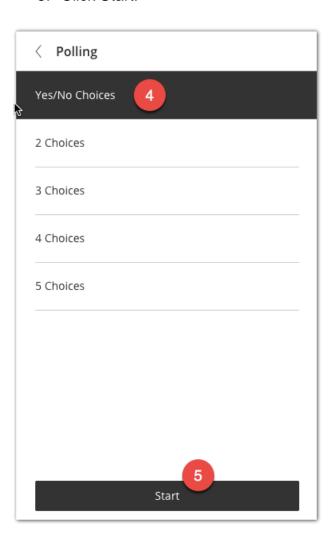

The poll will display on the screen in a small box as seen below. If you are using a multiple choice questions it is good to have the question and answer options shared using a PowerPoint or PDF file.

6. Click Show Responses to lock the poll and show responses.

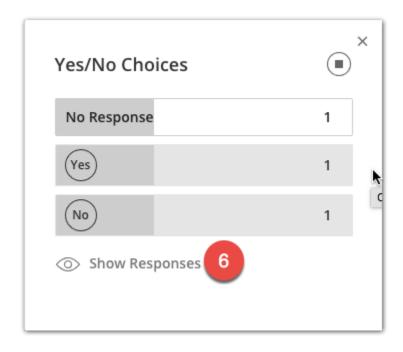

Note: While the poll is still open, you can look at the participants panel to see who gave which response as seen below.

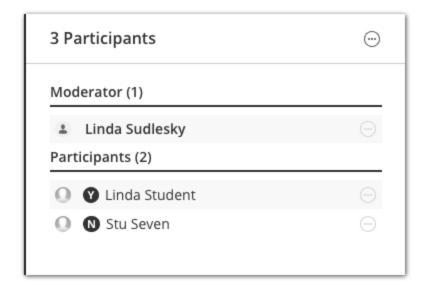

7. Click the stop button in the upper right corner to end the poll.

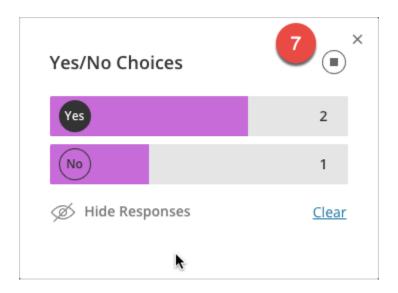